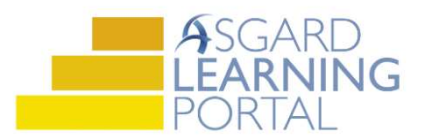

## AsgardMobile Job Aide

## Completing an Inspection Work Order

Follow the steps below to complete an inspection work order on a mobile device. For assistance with AsgardMobile or Staff On-Shift, please contact support@katanasoft.com.

**Step 1:** Locate the inspection in the list assigned to you.

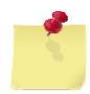

If you have more than one work order type assigned to you, icons will appear above the list. The Phone Icon = Standard Work Orders, the Wrench Icon = PM Work Orders and the Checkbox icon = Inspection Work Orders. If no icons appear, you have only one type of work order to complete.

Access your Inspection Work Orders by tapping the **Checkbox** icon.

Step 2: Tap anywhere to the left of the yellow gear icon to view the details without starting the work

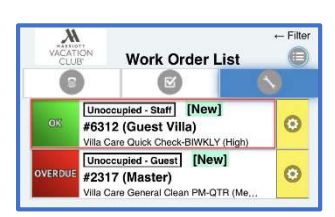

Step 3: When you arrive at the unit door or work location, click Start [1]. The Inspected User [2], if applicable, is in the top section of the screen.

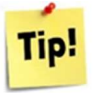

The Create Standard WO button [3] lets you create a work order, at any time, for any items that fail, or for follow up work another department should complete. The current Location will automatically populate.

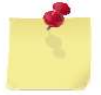

Note: You can return to the list of work orders, without Completing, by clicking the **Home** button [4] on the toolbar.

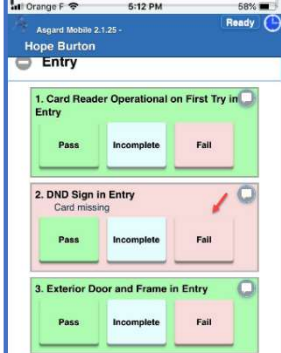

Step 4: Begin inspecting the items included in the task list, usually grouped by sublocation.

Most inspection tasks are defaulted to "Pass" indicated by the color Green. Only update items that Fail, or are left Incomplete, by tapping the corresponding button.

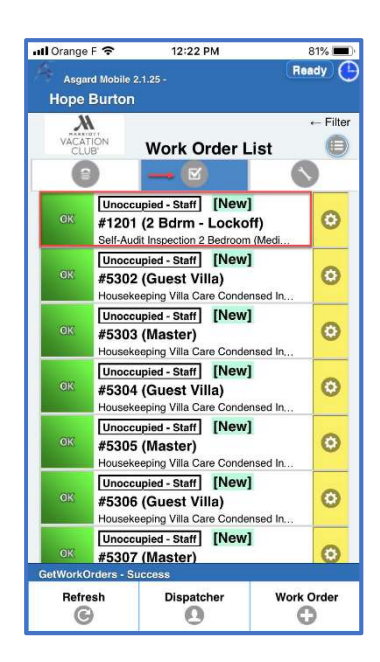

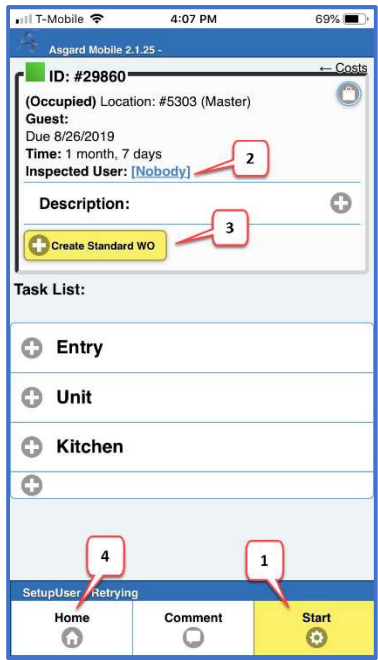

2

tome<br>0

Step 5: Add a Note to the Failed task by clicking the Talk Bubble icon. Enter Notes about why the task failed and click OK.

> Note: It's important to add Notes when a task is marked Fail, so that you can monitor trends or identify training opportunities.

Step 6: To add comments and/or photos to the inspection, click the Comment button.

Note: When the keyboard opens, you can tap the Microphone icon to launch the dictation feature. When you are done talking, tap, or release, the Microphone to stop recording. Make any auto-correct changes needed.

**Add Comments:** 

**Add** 

**8** Cancel

To add comments and/or photos, click the Comment button. To add a photo, tap the Choose File button. You can Take a Photo or upload a picture from your Photo Library. When your photo(s) and comments are complete, tap Add.

rtyuiop

 $g h j$ 

 $\mathsf k$ l E

 $v$  b n m  $\otimes$  $\Diamond$  $Z \mid x$  $\vert$  C Task 13: Master shower tile cracked 123 ●  $\mathbb{Q}$ space  $return$ Upload Image:  $\sqrt{1}$  photo Choose File

 To associate the comment/photo with a failed task, include the task # in the Comments field. Tip!

Step 7: When all items have been inspected, click the green Review button.

Step 8: On the Inspection Review screen, review the inspection score, and the list of failed tasks. When you are satisfied that everything is correct, tap the Complete button. The inspection will immediately update in the main Asgard Desktop App and disappear from your device.

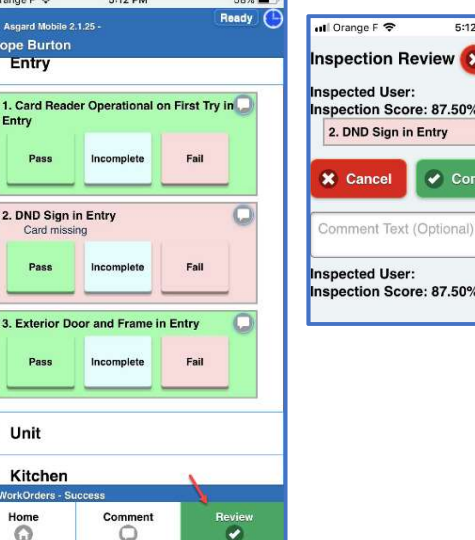

 $\ddot{\bullet}$ 

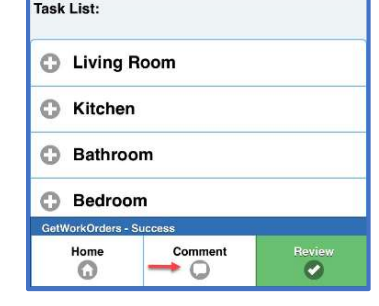

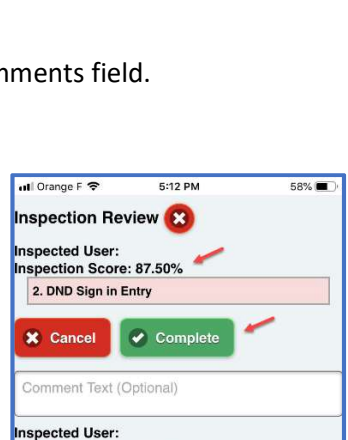

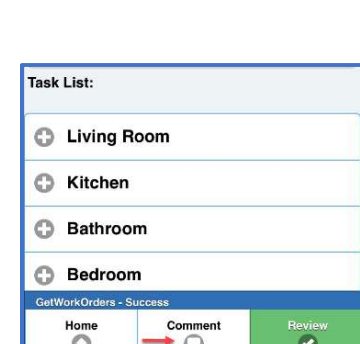

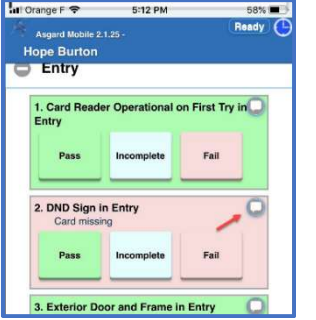

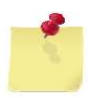

 $q \wedge w$  $e$ 

asdf

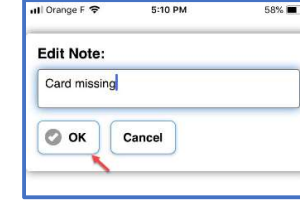